# 『**PassMarket**』を利用した 参加申込の手順について

**本開催会より、「デジタルチケットシステム」へ移行いたしました。 手順書をお読みいただき、参加申込のご登録をお願い致します。**

## **「PassMarket」(デジタルチケットシステム)導入について**

- 昨今、多くの学会・研究会等では、参加費の徴収にキャッシュレス化が浸透 しており、対面式の学会では受付での参加費支払いを廃止しているところが あります。
- 近畿支部事務局では、これまでの対面式の現金支払いや、郵便局での振 込に代わり、本開催会よりデジタルチケットシステム (PassMarket) への移 行を開始することとなりました。
- 本システム導入により、参加申込手続き~参加費のお支払いまで一体化す ることで、参加される皆様のご負担や振込手数料等が軽減するものと期待し ております。

# **「PassMarket」(デジタルチケットシステム)とは・・・**

**PassMarketは、簡単操作でお申し込み~お支払いまで可能な、便利なデジタルチケット発券システムです。 チケット購入者による発券手数料・システム利用料は0円、専用アプリのインストールは不要です。**

- PassMarketのチケットは、下記機器より簡単に お申し込みできます。
	- **・パソコン ・スマホートフォン ・タブレット端末**
- PayPay残高、クレジットカード (Yahoo! ウォレット含む)ご利用の場合、手数料は 一切無料でお買い求めいただけます。
- PayPay残高をご利用の場合は、決済額の 0.5%のPayPayポイント(※)が付与されます。 (※付与上限があります。)
- コンビニ決済の場合には、購入金額に合わせて 別途手数料がかかります。

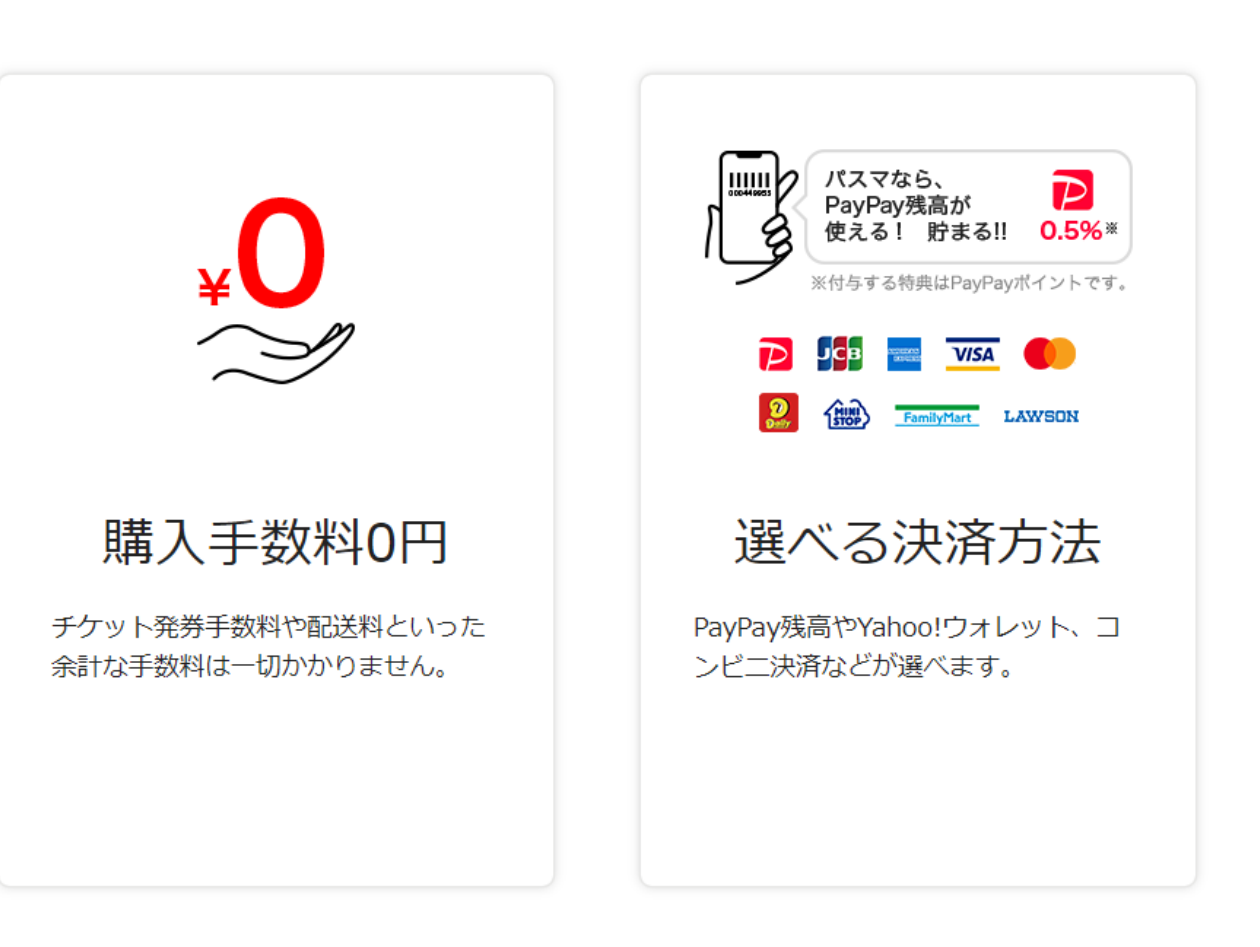

### **「PassMarket」を利用しての参加申込(チケット購入)の手順 ①②PassMarket 登録画面へのアクセス**

### ① 支部会員宛の配信メール 『件名: [jspk:000×××]~』に PassMarketのチケット購入先URLを 記載しますので、リンク先のURLより 手順に沿ってお進みください。

(例)

https://passmarket.yahoo.co.jp/event/show/det ail/×××××××.html

② リンク先のURLをクリックすると、右記の 画面が表示されます。画面の右側にある 『**チケットを申し込む**』ボタンをクリックして ください。

#### 第98回日本病理学会近畿支部学術集会

学術集会のテーマは『アミロイドーシス・血管炎』です。★Zoom オンライン開催★

□ 2022/8/17(水) 09:00~2022/8/17(水) 10:00

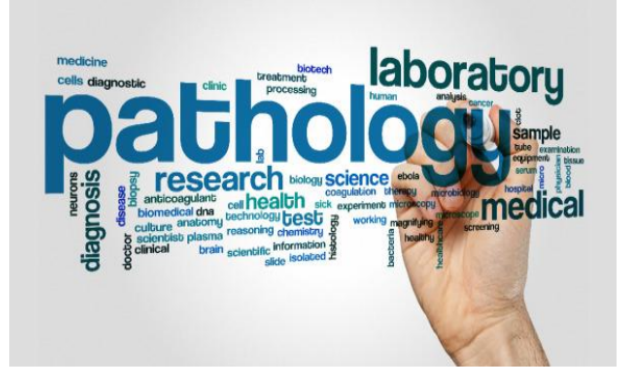

#### イベント情報 主催者情報 当日の受付方法 チケットを申し込む  $2022/8/15(月)$  17:3 本開催会より、当該システムを利用した参加申込が可能となりました。 本システムからお申し込みされた場合の支払い方法は、PayPay残高、 assMarketのチケットについて クレジット決済、コンビニ決済となります。 購入手順に沿ってお進みください。 お支払い方法 【開催日時】★Zoom オンライン開催★ · PayPay残高 D 2022年9月10日(土) 9:20~17:00 (予定) ・クレジットカード決済 【参加費】 **DCB** VISA **CO** 会員 1000円 (学部学生・初期研修医無料) ・コンピニ決済 ★自己都合によるキャンセルは返金致しかねますので、ご注意ください。 ※コンビニ決済は別途手数料がかかります。 またお支払い期限がございます。 【参加申込・参加費支払期限】 詳細はこちらをご確認ください。 令和4年9月5日 (月)

### **「PassMarket」を利用しての参加申込(チケット購入)の手順 ③チケット枚数の入力**

- ③ 『**チケットを申し込む**』をクリックすると 右記の『**チケット申し込み**』の画面が 表示されます。
	- 金額の横にある+/−ボタンをクリック して必要な枚数『**1**』を入力してください。

### **(注意事項)**

- **・原則として、参加申込1名につき、 購入1枚でお願いします。**
- **・代表者1名が、複数枚購入することは 不可とします。**
- **・システム上、1回の購入時には、1名分 の参加者情報の登録しかできません。**
- **・複数枚の購入が必要な場合は事務局 までご連絡ください。**

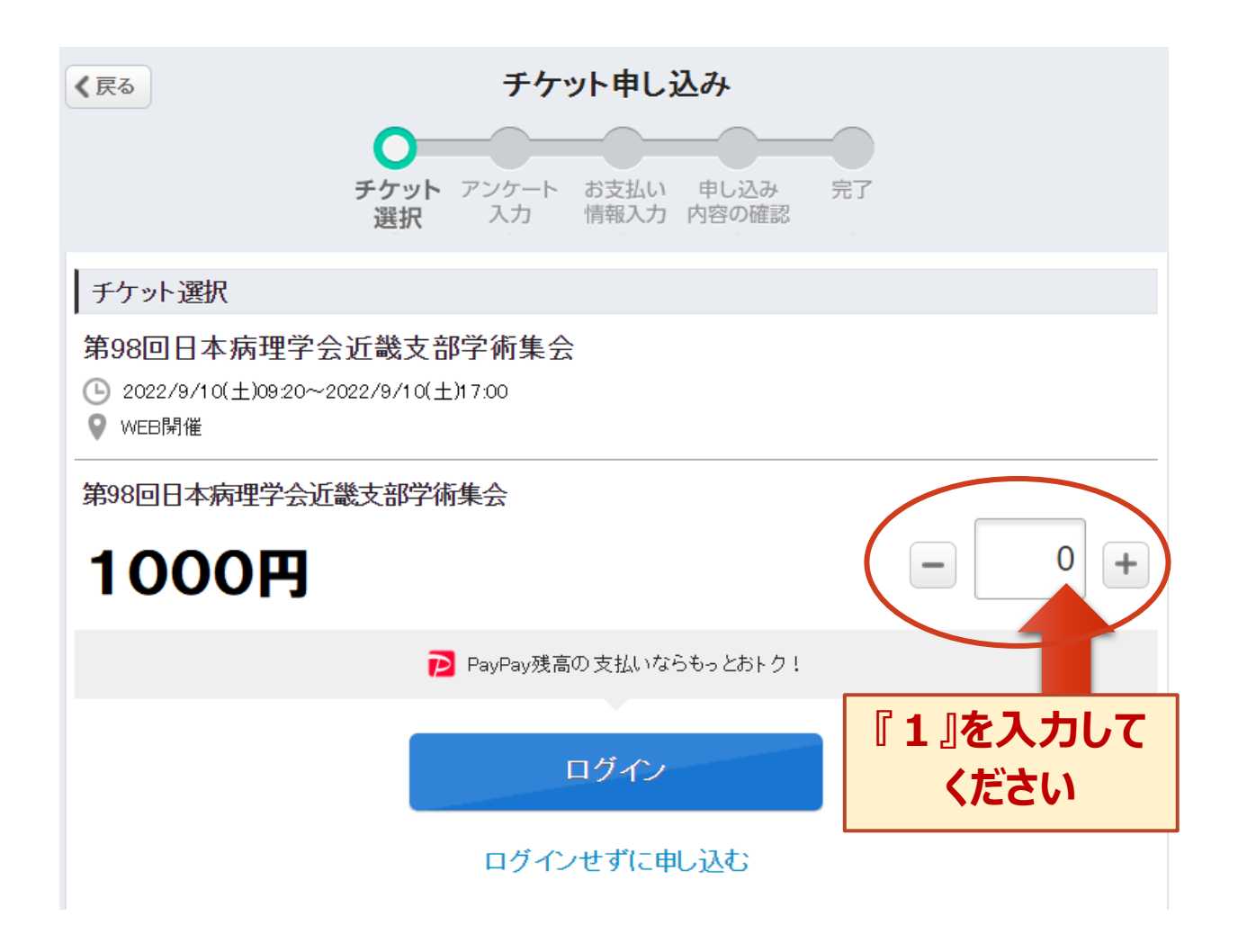

### **「PassMarket」を利用しての参加申込(チケット購入)の手順 ④ Yahoo! JAPAN ID 使用の有無の入力**

④ 画面の下部にある『**ログイン**』または 『**ログインせずに申し込む**』のボタンを クリックしてください。

### **(注意事項)**

**『Yahoo! JAPAN ID』を取得済み の方**は、**『ログイン』ボタン**をクリックして ください。

**『 Yahoo! JAPAN ID 』をお持ちで ない方**は**『ログインせずに申し込む』 ボタン**をクリックしてください。

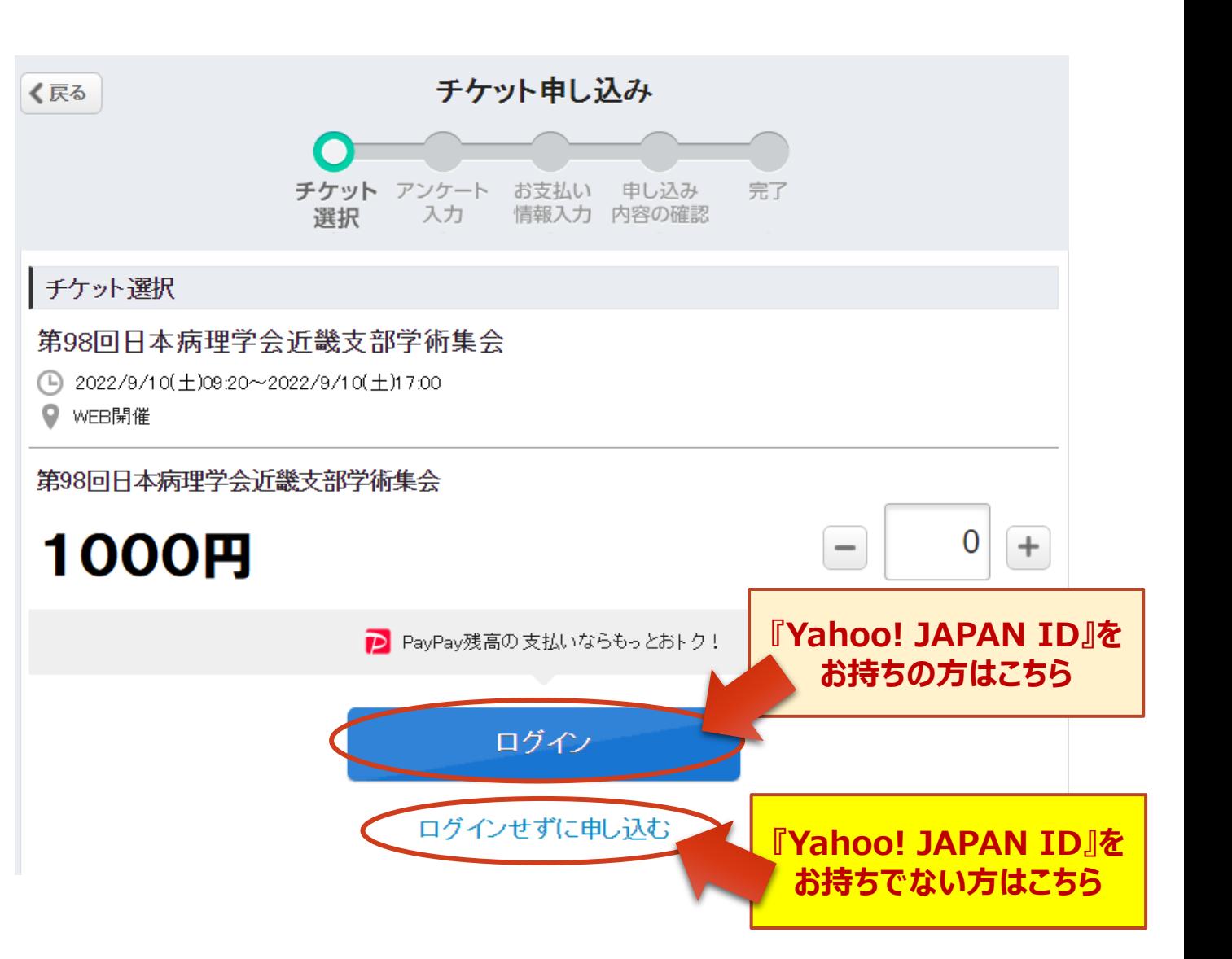

### **「PassMarket」を利用しての参加申込(チケット購入)の手順 ④Yahoo! JAPAN ID 使用の有無による違い**

④ 『Yahoo! JAPAN ID』の使用の有無により生じる違い

『Yahoo! JAPAN ID』を使用し、ログインして申し込む

**● 申し込み完了後、チケットのURLが記載されたメールが届く** 

● PCで買ってスマホで表示するなど、違うデバイスでも購入履歴が表示できる

● "購入済みのチケット"画面からチケットの購入履歴が表示できる

● PayPay残高/クレジットカード決済/コンビニ決済が利用できる

『Yahoo! JAPAN ID』を使用せず、ゲストとして申し込む

**● 申し込み完了後、チケットのURLが記載されたメールが届く** 

購入時と違うブラウザで開く際はパスワードの入力が必要

チケットの購入履歴が表示できない

PayPay残高/コンビニ決済の利用不可(クレジットカード決済のみ利用可能)

**※有料チケットの場合は、決済完了後のタイミングでチケットのURLが届きます。 ※ゲスト購入のパスワードは購入者自身が申し込みの際、設定します。**

### **「PassMarket」を利用しての参加申込(チケット購入)の手順 ⑤チケット購入者情報の入力**

⑤ 次画面では『**アンケート入力**』となります。 内容に沿って、全ての項目を入力してください。

#### **(注意事項)**

入力されたメールアドレスに誤りがないことをご確認ください。 **オンライン会議室の招待URLの送付先のメールアドレスに 誤りがある場合には、事務局にて対応が出来かねますこと を予めご了承ください。**

全ての項目を入力されましたら、下部にある『**次へ進む**』 ボタンをクリックしてください。

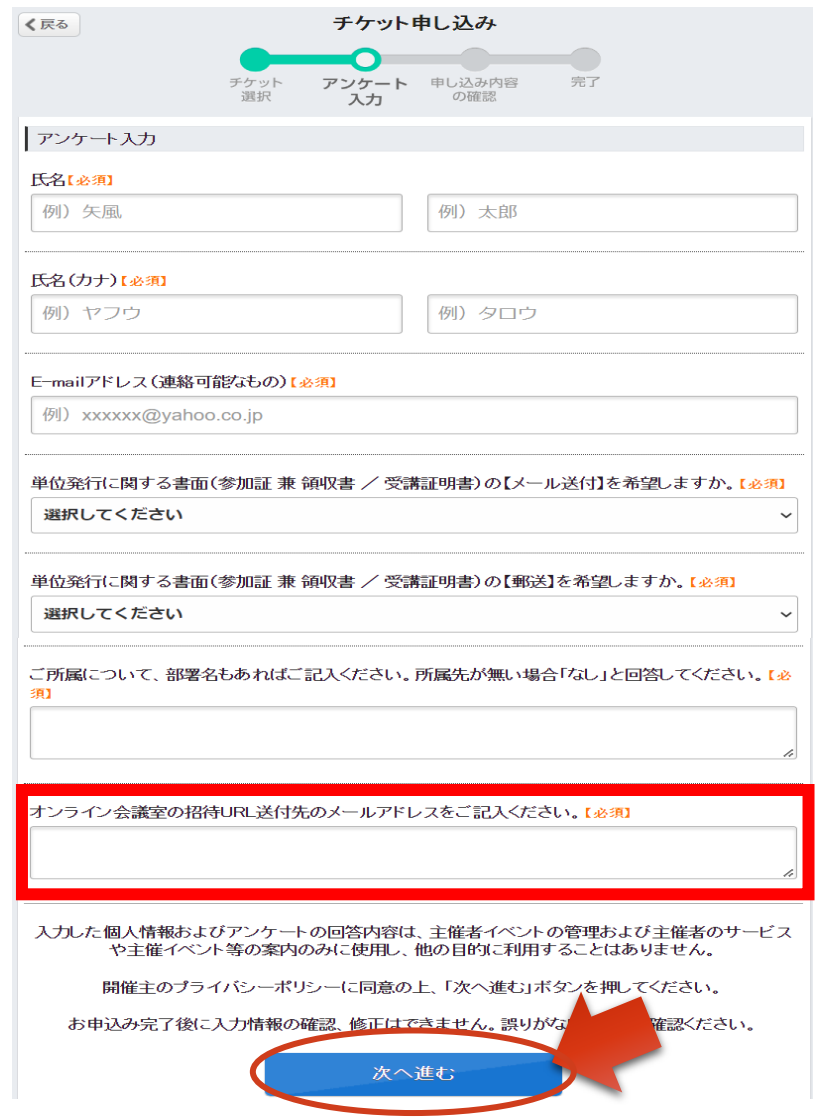

### **「PassMarket」を利用しての参加申込(チケット購入)の手順 ⑥お支払い方法の入力**

⑥ 次画面では『**お支払い情報入力**』となります。 **希望するお支払い方法を選択**してください。

#### **(注意事項)**

- PayPay残高、クレジットカード (Yahoo!ウォレット含む) ご利用の場合、手数料は一切無料でお買い求めいただけます。
- PayPay残高をご利用の場合は、決済額の0.5%のPayPay ポイント(※)が付与されます。(※付与上限があります。)
- ※PayPayとYahoo! JAPAN IDとの連携、またはYahoo! ウォレットにクレジットカードを登録している方はそのままご購入 いただけます。
- コンビニ決済の場合には、購入金額に合わせて別途手数料が かかります。

確定しましたら、下部にある『**申し込み内容を確認する**』 ボタンをクリックしてください。

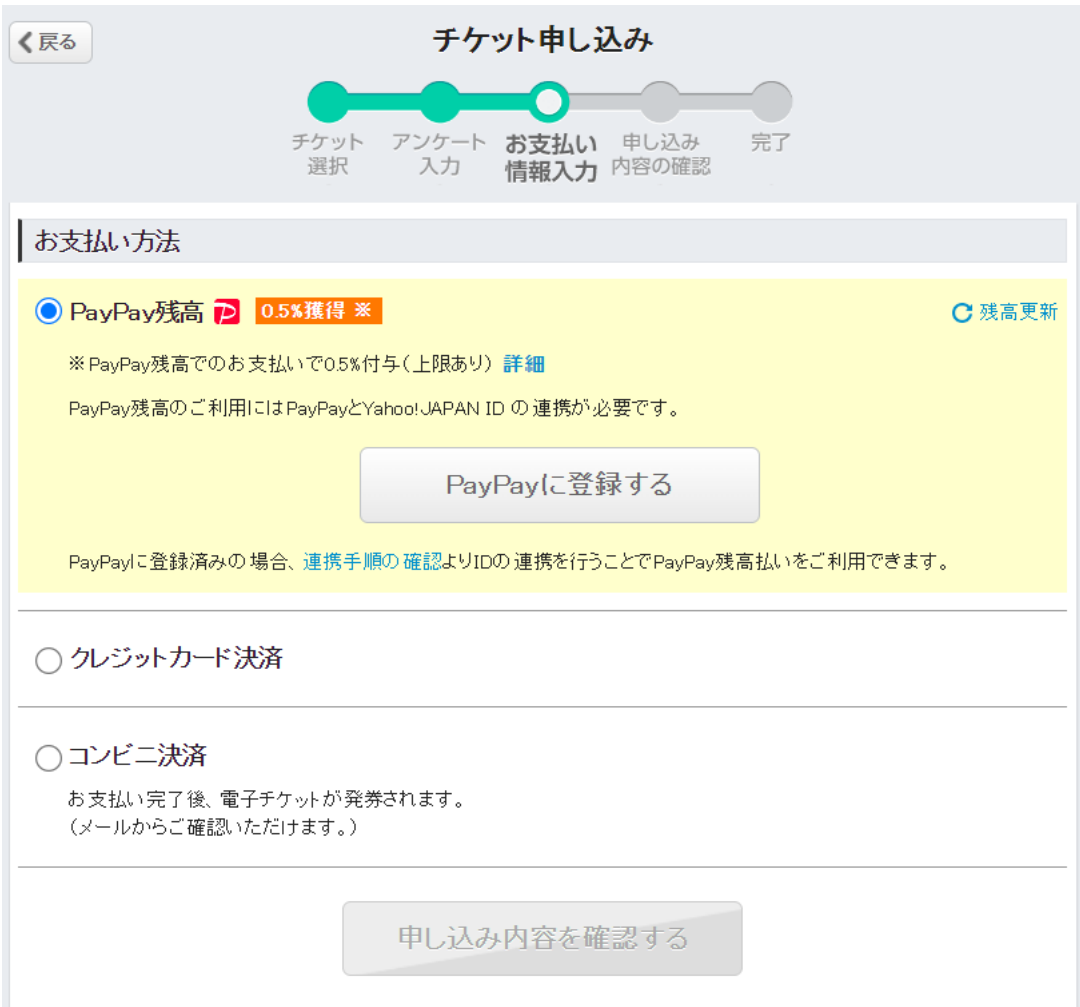

### **「PassMarket」を利用しての参加申込(チケット購入)の手順 ⑥-1 PayPay残高/クレジット決済で購入する場合**

- **⑥-1 PayPay残高/クレジット決済で購入する場合**
	- 右記の画面が表示されますので、内容を確認のうえ 下部にある『**申し込み内容を確認する**』ボタンをクリックして お進みください。
	- (PayPay残高/クレジット決済をご利用の場合)
		- ・ JCB、VISA、Master、American Express
		- ・ 手数料は無料
		- ・ 決済額の0.5%のPayPayポイント(※)が付与される (※付与上限があります。)
		- ・ PayPayとYahoo! JAPAN IDとの連携、またはYahoo! ウォレットにクレジットカードを登録している方は、そのまま 購入可能

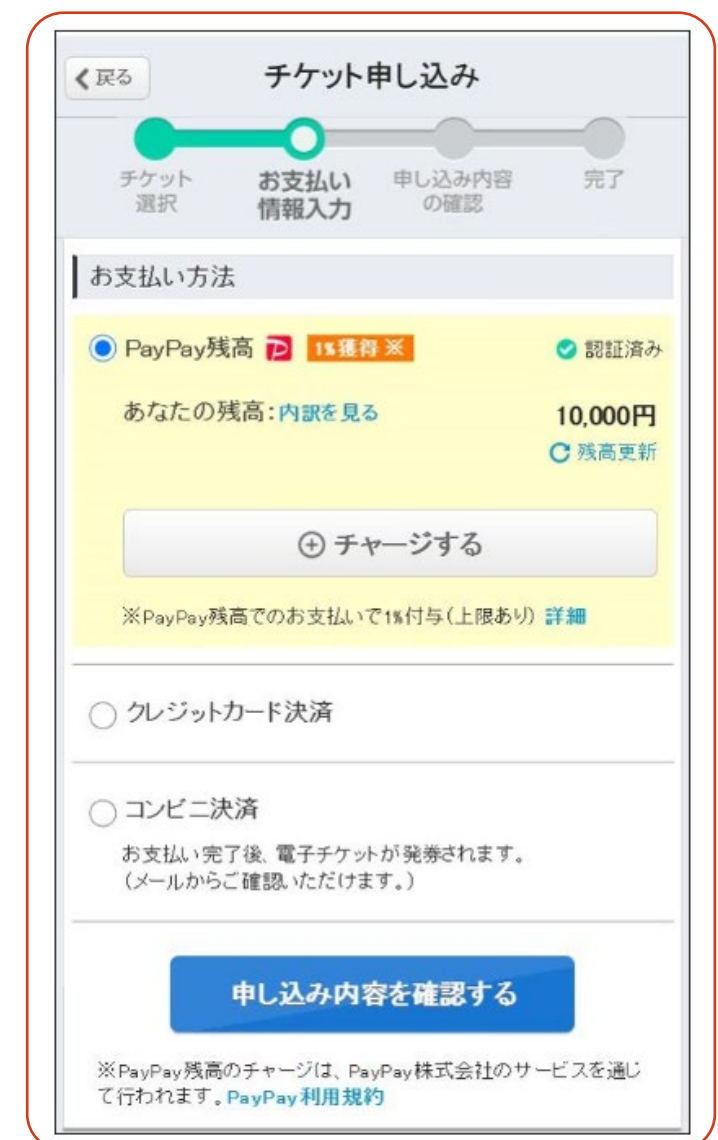

### **「PassMarket」を利用しての参加申込(チケット購入)の手順 ⑥-2 コンビニ決済で購入する場合**

### **⑥-2 コンビニ決済で購入する場合**

コンビニ決済の場合には、右記の画面が表示されます。 チケット代金は、以下のコンビニエンスストアでお支払い できます。

・ローソン ・ミニストップ ・ファミリーマート ・デイリーヤマザキ ・スリーエフ

※コンビニ決済には、下記の手数料がかかります。

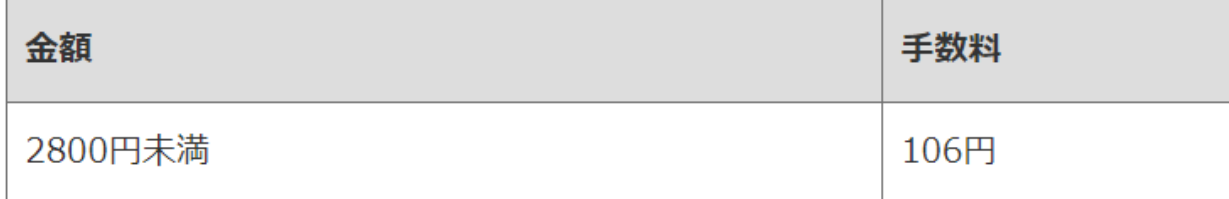

内容を確認のうえ、下部にある『**申し込み内容を確認する**』 ボタンをクリックしてお進みください。

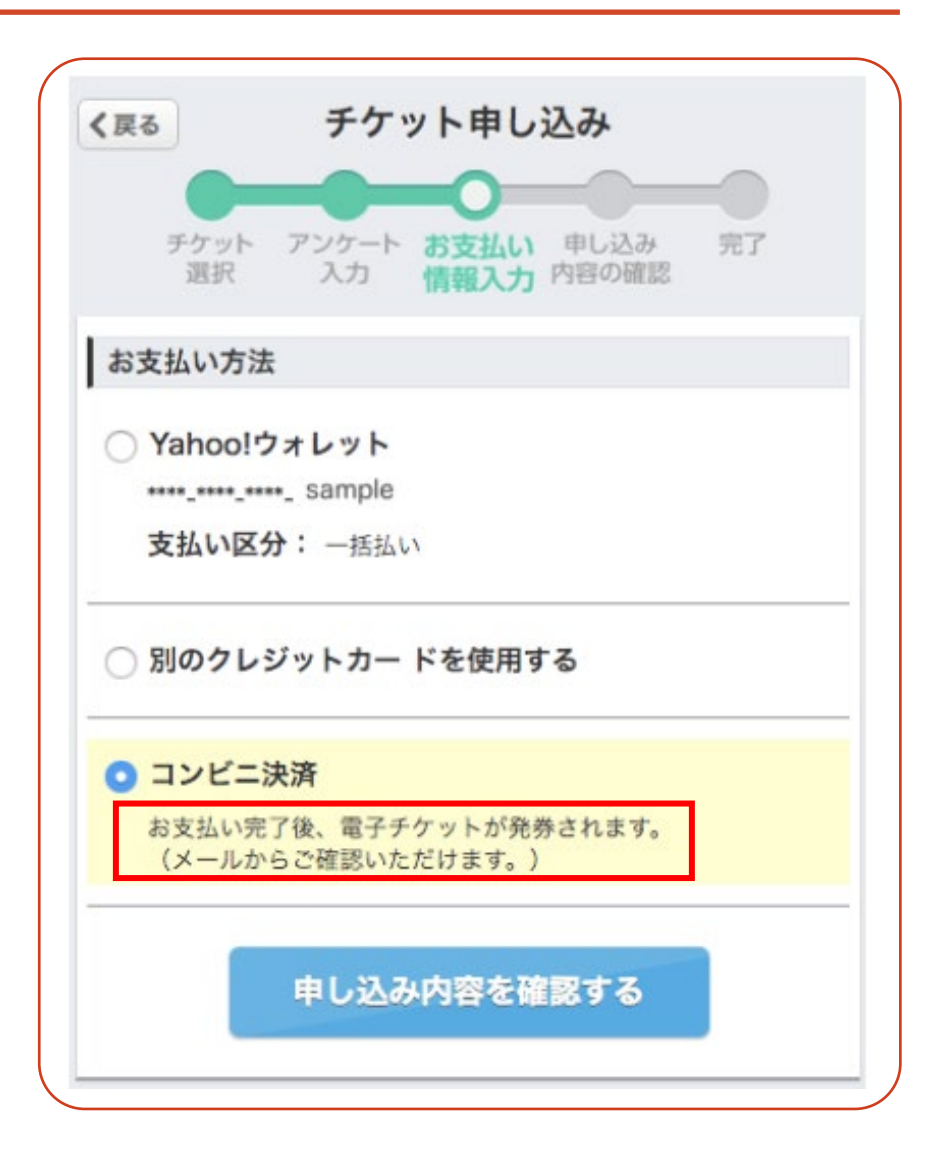

### **「PassMarket」を利用しての参加申込(チケット購入)の手順 ⑦申し込み内容 (特にメールアドレス) の確認**

**⑦** 『**申し込み内容の確認**』画面で申し込み内容を確認して ください。

『**メールのあて先**』で入力したメールアドレスに、確定と 同時に自動で申込受付完了のメールが届きます。 **メールアドレスを間違えた場合は、再送はできませんので よくお確かめください。 また、申込受付完了メールは、下記のメールアドレスより 自動送信されます。**

**『 passmarket-master@mail.yahoo.co.jp 』**

**\*『 mail.yahoo.co.jp 』からのメールを受取拒否等の 設定をされている場合は、メール受取を許可してください。**

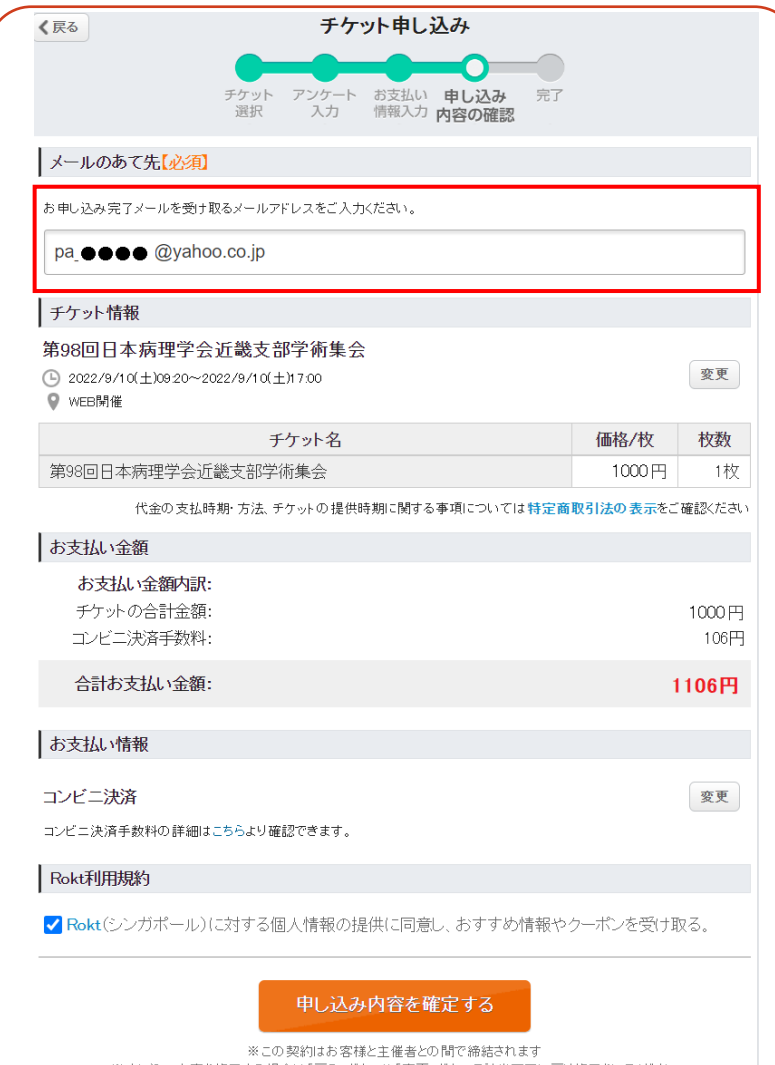

※申し込みの期間・キャンセルに関する事項や商品の発送・受取が発生する場合の発送日や受取日についてはイベント詳細

### **「PassMarket」を利用しての参加申込(チケット購入)の手順 ⑧申し込み内容の確定**

**⑧** 入力内容に誤りがない場合には、『**申し込み内容を確定する**』 ボタンをクリックしてください。

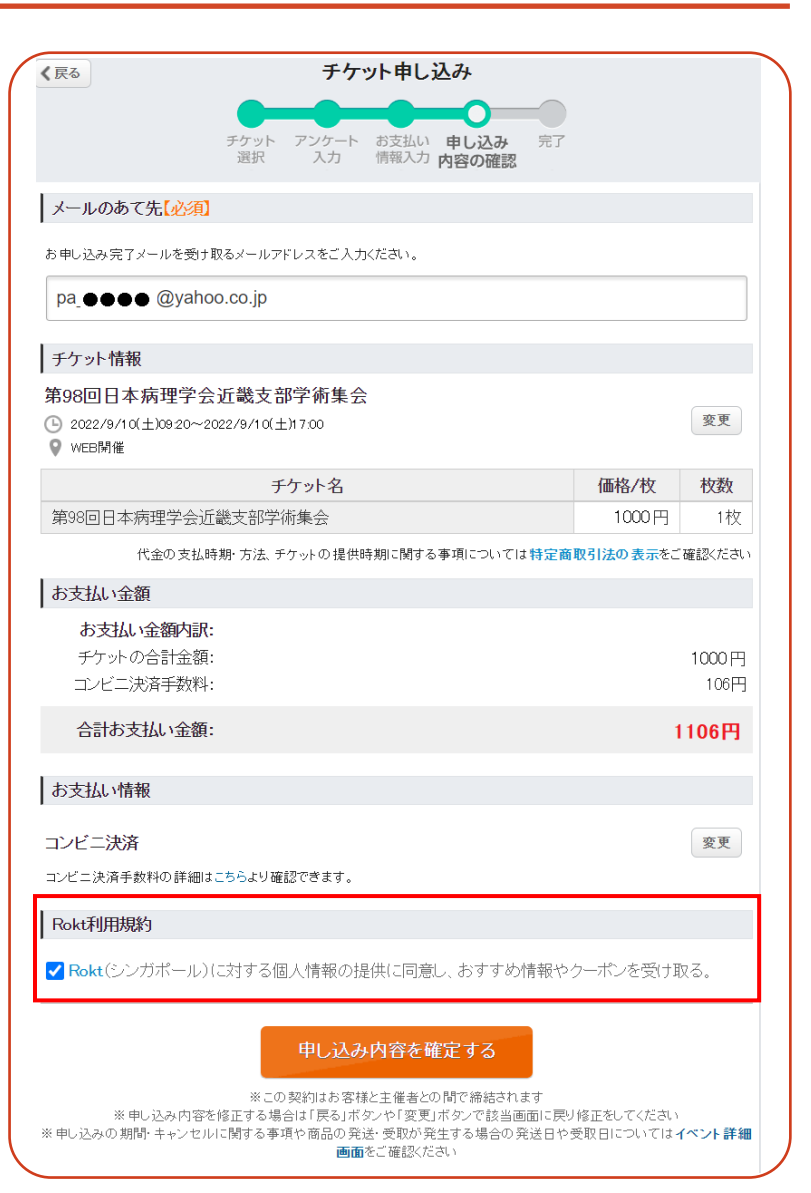

### **「PassMarket」を利用しての参加申込(チケット購入)の手順 ⑨申し込み完了メール受信の確認**

**⑨** 『**申し込み内容を確定する**』ボタンをクリックした後、『**完了**』画面が表示されましたら、 申込完了となり、『**お申込み完了メールを受け取るメールアドレス**』にご入力いただいた メールアドレス宛にメールが届きます。

■**PayPay残高/クレジット決済で購入された場合**

**メールの件名:[PassMarket]第98回日本病理学会近畿支部学術集会購入完了メール** メール本文には、『**ご購入明細書**』として、購入者氏名、注文時間、注文番号(13桁)、 購入金額等の情報が記載されます。

#### ■**コンビニ決済で購入された場合**

**メールの件名:[PassMarket]第98回日本病理学会近畿支部学術集会予約確認メール** メール本文には、『**お支払い番号**』として、お客様番号、確認番号、支払い期限、お支払い金額等の 情報が記載されます。

### **「PassMarket」を利用しての参加申込(チケット購入)の手順 ⑩コンビニ決済の場合:お支払い番号の確認、コンビニでのお支払い (3日以内)**

**⑩** コンビニ決済を希望された方の場合、『**完了**』画面には下記が表示されます。 **『お支払い番号を確認』をクリックし、『お客様番号』と『確認番号』をご確認いただき、 記載されている期限内に、お近くのコンビニにて代金をお支払いください。 3日以内に支払われない場合、自動的にキャンセルされます。** キャンセルとなった場合、事務局にご連絡いただいたのち、再度チケットをご購入ください。

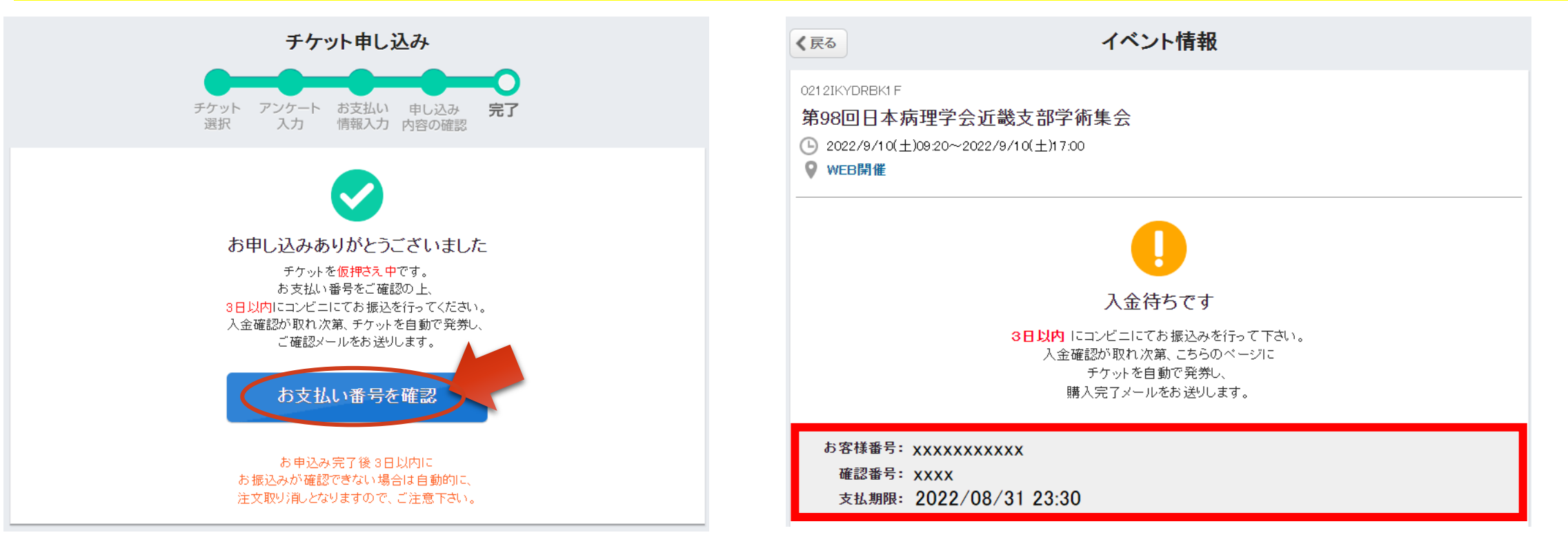

### **購入(参加申込)に関しての注意事項について (要点抜粋)**

 $-\sum_{i=1}^{n}$ 購入される際には、必ず、参加者1名につき、購入枚数を1枚にしてください。

メールアドレスを入力する際には、誤りがないかを必ず確認してください。  $\frac{1}{\sqrt{2}}\sum_{i=1}^{n}$ 誤記入を避けるため、極力メールアドレスをコピー&ペーストでご入力ください。

コンビニ決済をされた方は、購入日より 3 日以内にお支払いをお済ませください。 また、手数料がかかりますことを予めご了承ください。

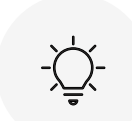

 $\frac{1}{\sqrt{2}}\sum_{i=1}^{n}$ 

『 mail.yahoo.co.jp 』からのメールを受取拒否等の設定をされている場合は、 登録確認メール受信のため、メール受取を許可する様設定をご変更ください。